If your router does not support 5GHz wireless network, please click Skip to continue.

2 Select your router's 2.4GHz/5GHz host network and enter its password. Then click Next.

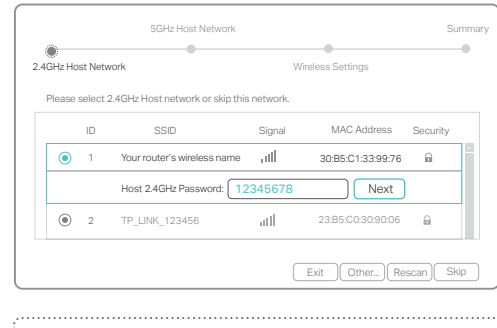

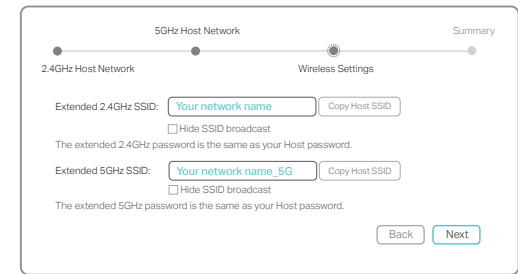

4 Verify your wireless settings and click Save. The corresponding LED(s)  $(^{2.4GHz}/^{\text{5GHz}})$ 

should turn on and stay solid.

### 4

3 Either keep the default SSIDs or customize them for the extended networks, and then click Next.

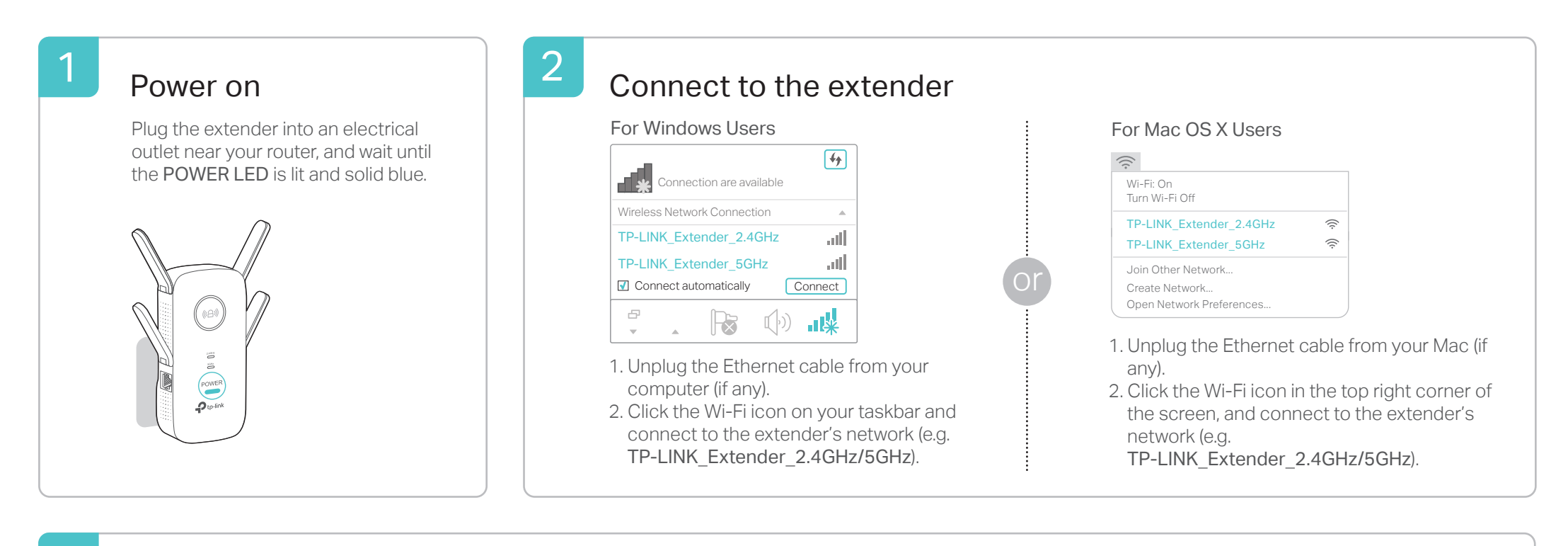

# 3

### **Configure**

# EAC

#### Relocate

Both extended networks share the same Wi-Fi passwords as those of your host networks, but may have different wireless network names (SSIDs) if you have customized them during the configuration.

Power button: To turn on or off the extender, press the Power button. LED button: To turn on or off all the LEDs, press the LED button.

- Plug the extender into an electrical outlet about halfway between your router and the Wi-Fi dead zone. The location you choose must be within the range of your host network. 1
- Wait until the ((A) LED is lit and solid blue. If not, relocate it closer to the router to achieve better signal quality. 2

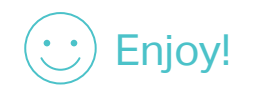

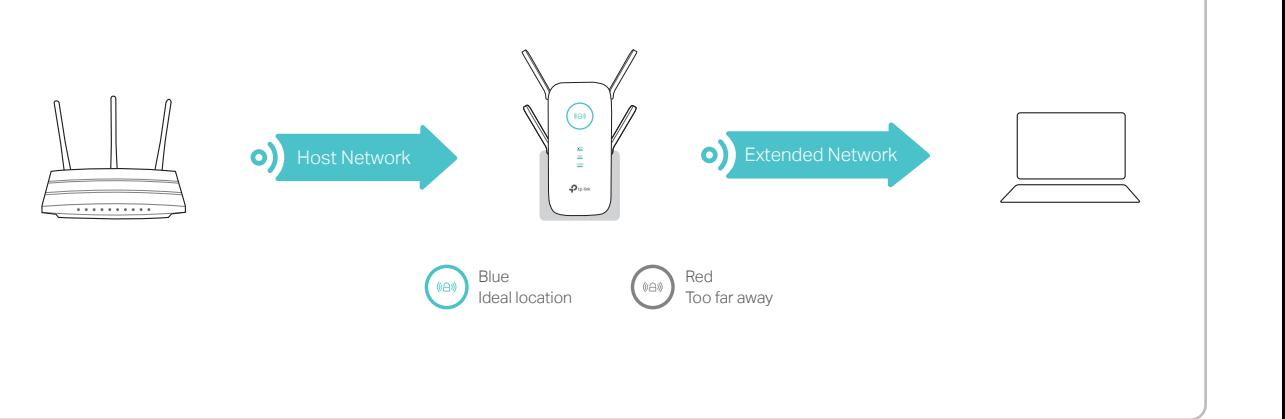

Launch a web browser and enter http://tplinkrepeater.net or http://192.168.0.254 in the address bar. Create a password for future login attempts, and click Start. 1

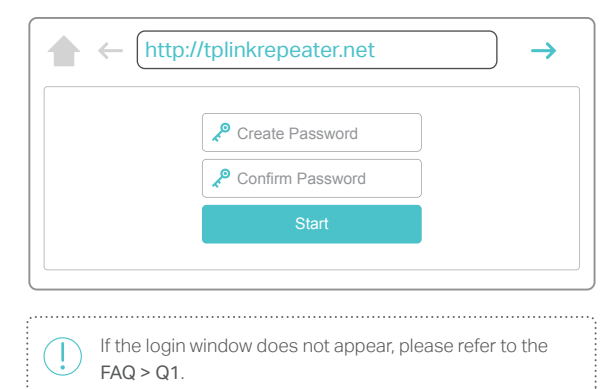

# Button Explanation

#### 2.4GHz/5GHz

On: The extender is connected to the 2.4GHz/5GHz wireless network of your host router. Off: No connection.

#### POWER

On: The extender is on. Blinking: The extender is initializing. Off: The extender is off.

# Option ONE | Quick Setup Using a Web Browser

Solid blue: The extender is connected to the router, and is in a good location.

Solid red: The extender is connected to the router, but is too far away from the router.

Blinking: WPS connection is in process.

Off: No active connection.

# LED Explanation

#### (俗) (RE)

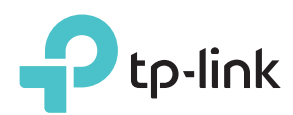

# Quick Installation Guide

Applicable Model: RE650

WPS is an easier way to extend your host network. You are recommended to use this method if your host router has a WPS button. The button might look like one of these:  $\theta$   $|\mathbf{w}|$   $|\mathbf{w}|$ . Otherwise, please refer to Option ONE.

# Entertainment Adapter

The extender can be used as a wireless adapter to connect any Ethernet-only device such as a Blu-ray player, game console, DVR, or smart TV to your Wi-Fi network.

First, connect the extender to your router using Option ONE or Option TWO. Then connect your Ethernet-only device to the extender via an Ethernet cable.

# TP-LINK Tether App

Tether provides a simple, intuitive way to access and manage your extender with your iOS or Android devices.

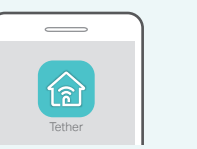

router

Setup the extender Modify wireless settings

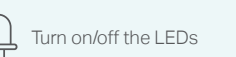

Turn on/off the LEDs  $\Box$  Block unwelcome devices

1. Download the Tether app from the App Store or Google Play. 2. Ensure your device is wirelessly connected to the extender or to the host

3. Launch the app and start managing your extended network.

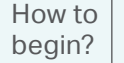

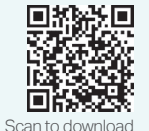

Enjoy!

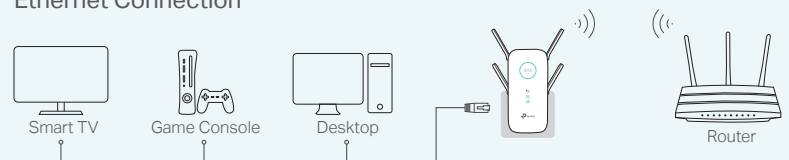

#### Ethernet Connection

#### Q3. What should I do if the (@) LED does not change to solid after completing Option ONE?

Both extended networks share the same wireless network names (SSIDs) and passwords as those of your host networks.

#### $Q2$ . What should I do when the  $\textcircled{\tiny{AB}}$  LED is on, but only one band is connected?

- Plug the extender into an electrical outlet about halfway between your router and the Wi-Fi dead zone. The location you choose must be within the range of your host network. 1
- Wait until the ((a) LED is lit and solid blue. If not, relocate it closer to the router to achieve better signal quality. 2

### Relocate

3

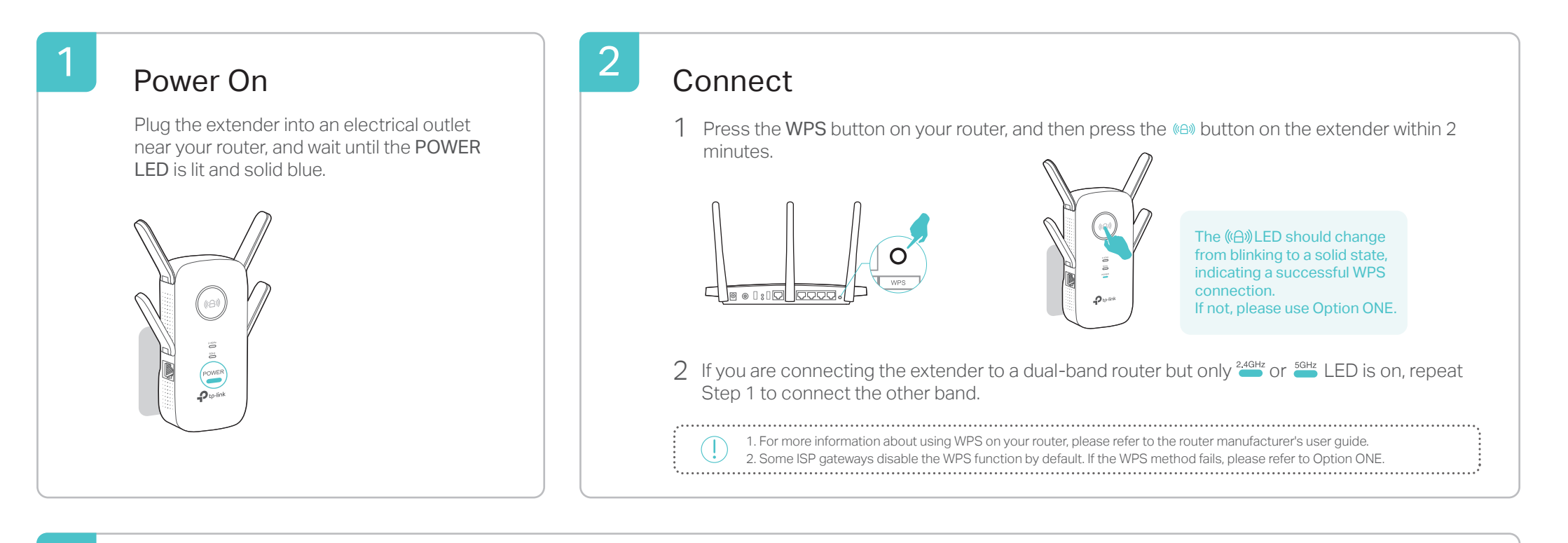

## Frequently Asked Questions (FAQ)

#### Q4. How do I restore the extender to its factory default settings?

#### Q1. What should I do if I cannot access the extender's web management page?

It depends on your router's capabilities. If you are connecting to a dual-band router but only 2.4GHz or 5GHz LED is on, press the WPS button on the router and on the extender again to connect the other band.

If your computer is wirelessly connected, make sure that you have connected to the extender's SSID.

If your computer is connected via an Ethernet cable, please make sure that the connection is stable.

- Make sure your computer is set to obtain an IP address and DNS server address automatically.
- Verify that http://tplinkrepeater.net or http://192.168.0.254 is correctly entered in the web browser and press Enter.

With the extender powered on, use a pin to press and hold the Reset button until all the LEDs turn on momentarily, and then release the button.

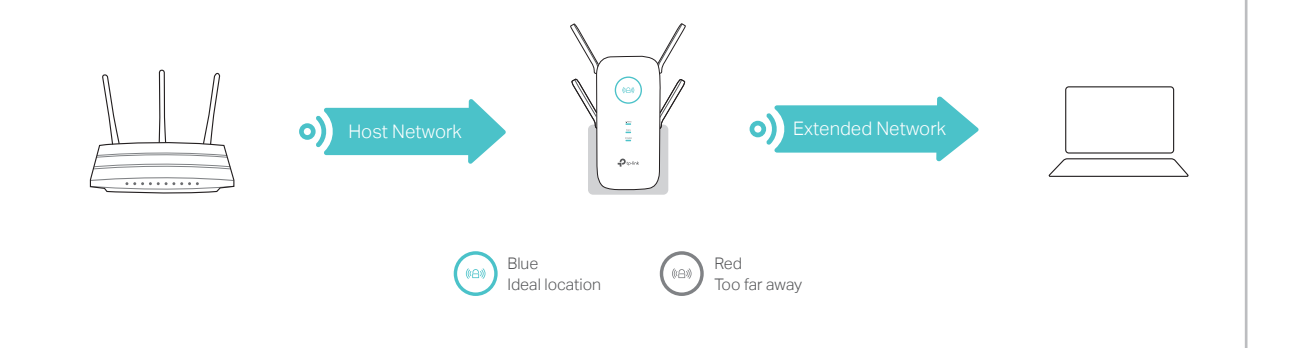

- You may have entered the incorrect Wi-Fi passwords of your host networks during the  $\bullet$ configuration. Please log in to the extender's web management page to check the password and try again.
- If the ( $\theta$ ) LED still doesn't change to solid, please reset the extender and go through the configuration again.